# **Inledning**

Detta PDF-Dokument innehåller instruktioner på hur man installerar och aktiverar Steplock appen. Men även hur man handhavande utav steplock appen.

# **Installation Iphone**

Öppna APP store i din mobil genom att klicka på APP store ikonen.

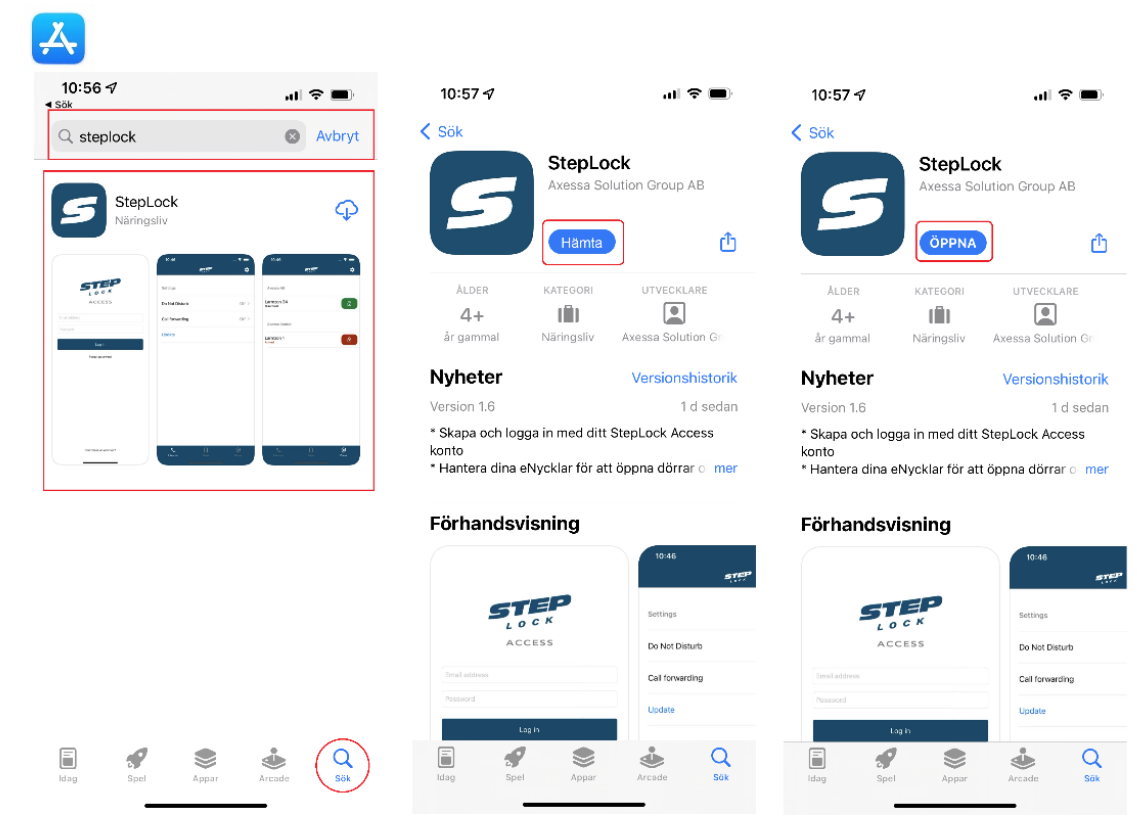

- 1. Klicka på sök ikonen till höger längst ner på skärmen.
- 2. Klicka på sökrutan och skriv in StepLock
- 3. Klicka på sök.
- 4. Klicka på StepLock
- 5. Klicka Hämta
- 6. Klicka Öppna när hämtningen är klar.

När appen öppnas kommer du att få två frågor om pushnotis samt mikrofon det är viktigt att du svarar **Tillåt** på dessa annars kommer appen inte att fungera. Detta gör så att vi kan använda din mikrofon vid samtal och så att du får samtalen när någon ringer. Se bild nedanför.

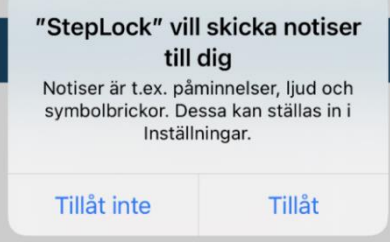

## **Behörigheter**

Behörigheter kommer att behöva tillåtas så att vi kan använda din mikrofon, skicka notifikationer samt ringa.

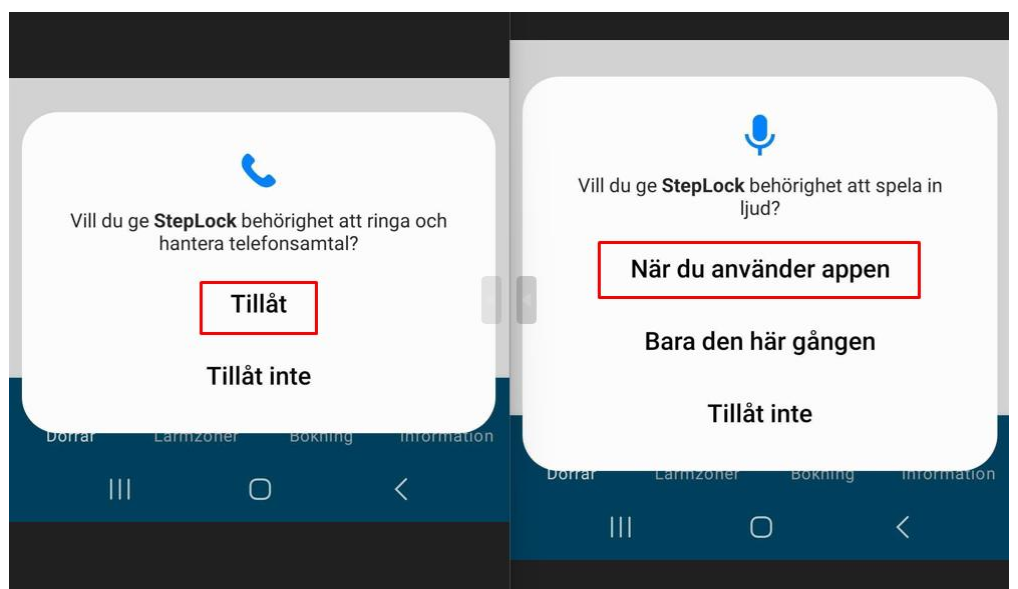

Om du använder Android 10 eller senare kommer du att få en extra fråga ang. Extra behörighet. När du klickar på OK skickas du till telefonens inställningar.

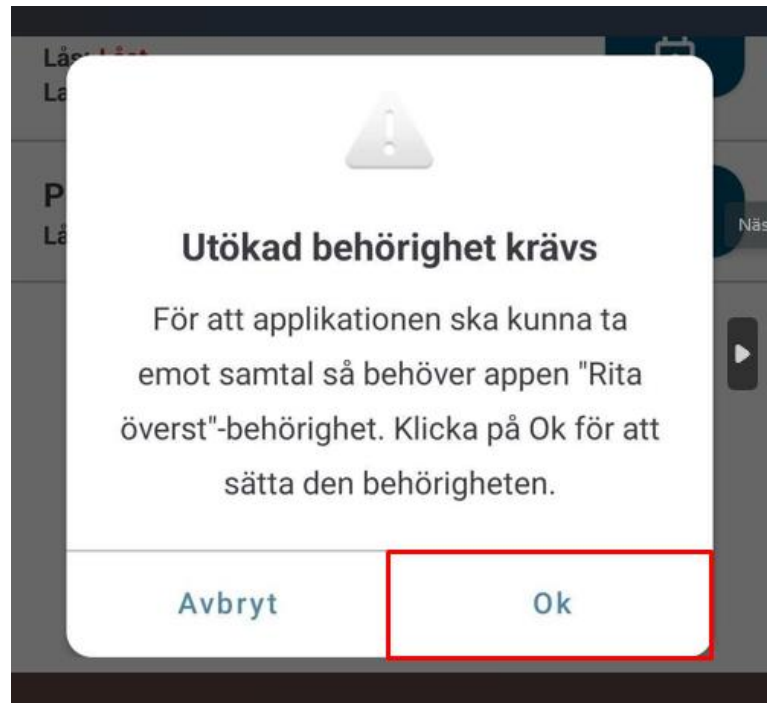

Aktivera Tillåt visning ovanpå andra appar, om denna inte aktiveras kommer ej svara skärmen att visas. Detta gör så att Appen syns över andra appar så att du ser när det ringer.

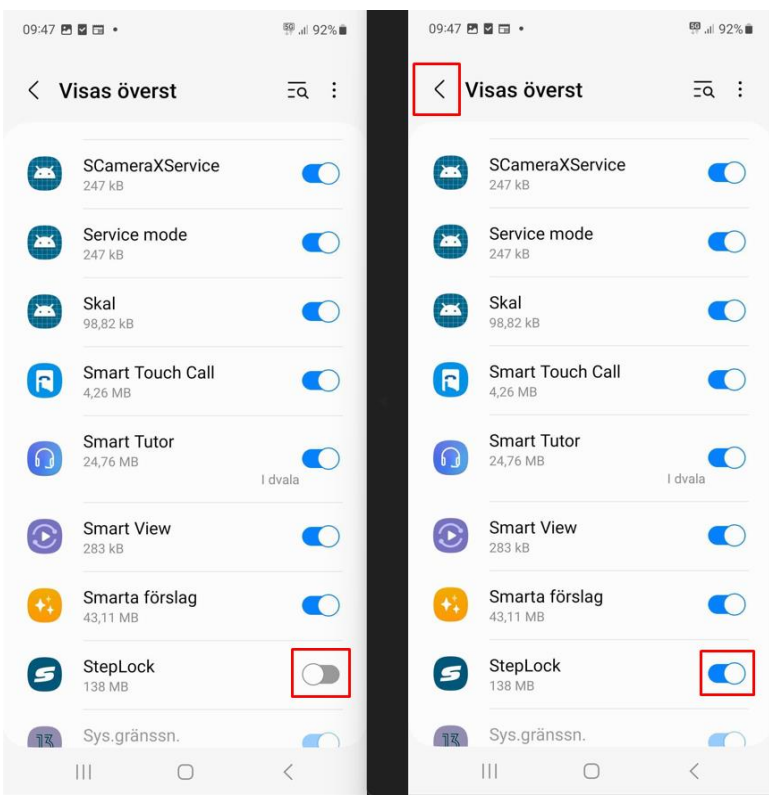

# **Skapa Konto och Aktivera**

Efter hämtning och installation av appen är det dags att Skapa ett konto och aktivera din app. Starta appen och klicka på **Har inte ett konto?**

om det är första gången du använder appen.

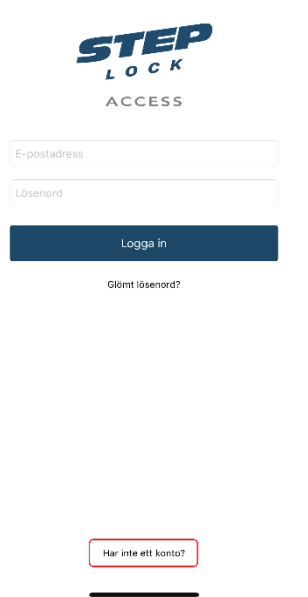

För att skapa ett konto behöver du ange din mailadress och lösenord.

Klicka på registrera.

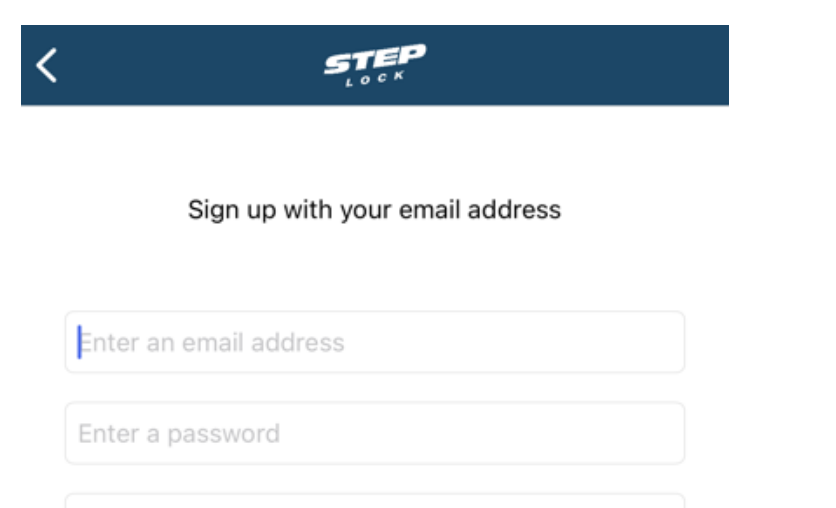

Confirm password

Sign Up

Om du får registrering lyckats kan du logga in i din app.

- 1. För att aktivera din porttelefonkontakt
- 2. Klickar du på kugghjulet högst upp till höger på skärmen
- 3. Klicka därefter på Kontakt under Aktivera.
- 4. Ange din kod som du fått via mail
- 5. Klicka på aktivera

Om du inte har någon Aktiveringskod så får du kontakta din förening eller operatör som handhar system.

När registreringen är klar får du meddelande Registrering lyckades.

Nu är allt klart och din telefon är aktiverad, det kan dock ta upp till 3 minuter innan porttelefonen får ditt app id och det går att ringa dig.

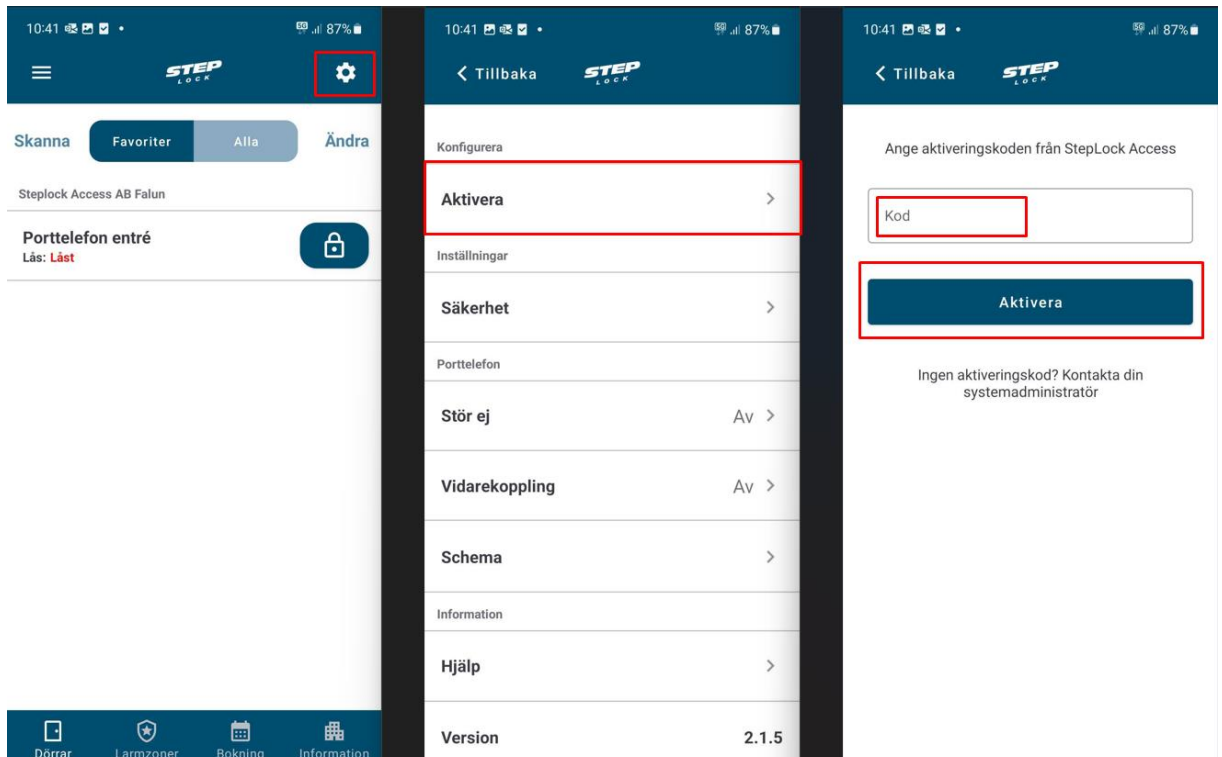

OBS – Har du ingen aktiveringskod? Hör av dig till din förening/organisation eller fastighetsägare som äger systemet. En aktiveringskod gäller bara i 24 timmar.

## Handhavande Steplock Appen

Här kommer information om handhavande för Steplock Appen.

## App Meny

Steplock Appen består av 4 huvudmenyer, Dörrar, Larmzoner, Bokning, Information. Se kortfattad förklarning på vad menyerna innehåller och gör nedanför.

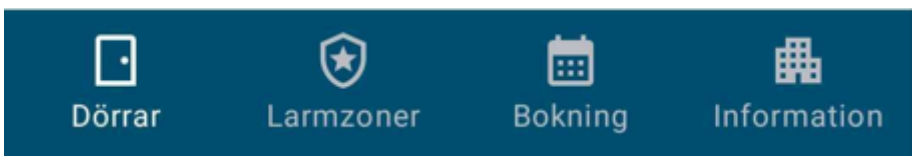

#### **Dörrar**

I dörrar fliken så kan man hitta de dörrar som man har tillgång till att öppna. Dörrar öppnas genom att man klickar på Låset samt så ser man lite information om dörren.

OBS – Detta skiljer sig från kontakt i porttelefonen. Kontakt i porttelefonen syns inte i våran App utan det kommer bara som ett samtal i Appen.

#### Larmzoner

Larmzons fliken visar vilka larmzoner man har tillgång till. Under den fliken så larmar man på och av.

### Bokning

Under bokningsfliken så kan man boka en tid för sin tvättstuga genom att klicka på skapa bokning och sedan så väljer man vilket bokningsobjekt man vill boka. Detta kan vara Tvättstuga eller bastu t.ex. Därefter så väljer man vilket datum och tid man vill boka.

#### Information

I informations fliken så kan man se information som föreningen har skickat ut eller organisationen som administrerar porttelefonen.

## Dörrar och Larmzoner

Här finns information om alla funktioner som finns i dörrar och Larmzons fliken. Se bild nedan.

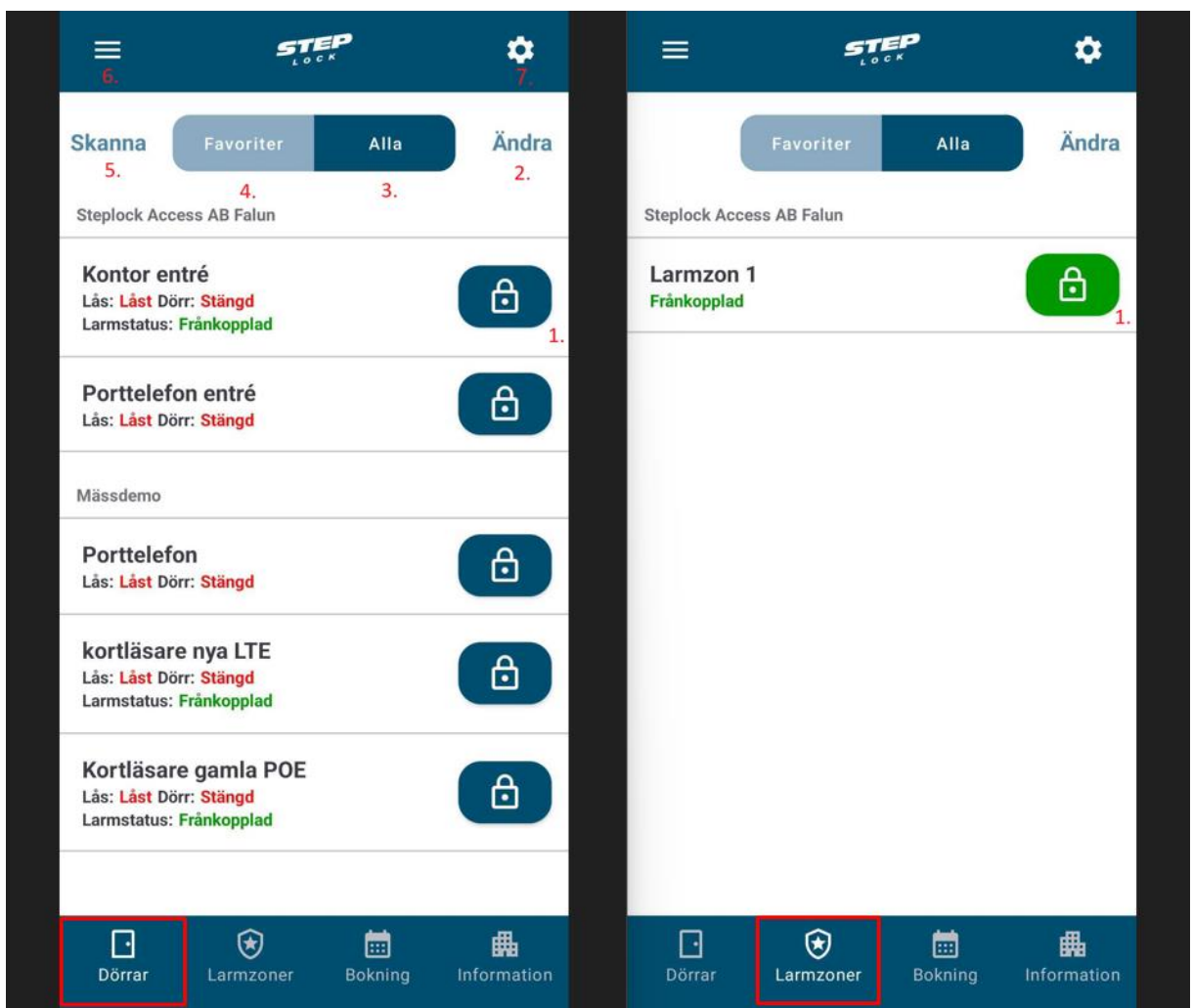

### Förklaringar (Dörrar)

- 1. Öppna knapp för Entré.
- 2. Ändra knapp för att ändra vilka enheter som ska vara favoriter.
- 3. Alla Knapp visar alla enheter som man har tillgång till.
- 4. Favoriter knappen visar de enheter man har favoriserat.
- 5. Skanna knappen är för att skanna QR-kod eller NFC-tagg.
- 6. Meny knapp för att välja vilken hostingtyp

### Förklaringar (Larmzoner)

1. Gröna lås Knappen betyder att det är larmet är frånkopplat. Klickar man på den låset så blir det rött och Larmet kopplas på.

Utöver det så är allt likadant. Man kan välja favoriter ändra inställningar och byta hostingtyp. Hostingtyp är oftast föreningen eller ägaren utav porttelefonen.

# Bokning och Information

Här finns all information om bokning och information som din Förening/organisation skickar ut.

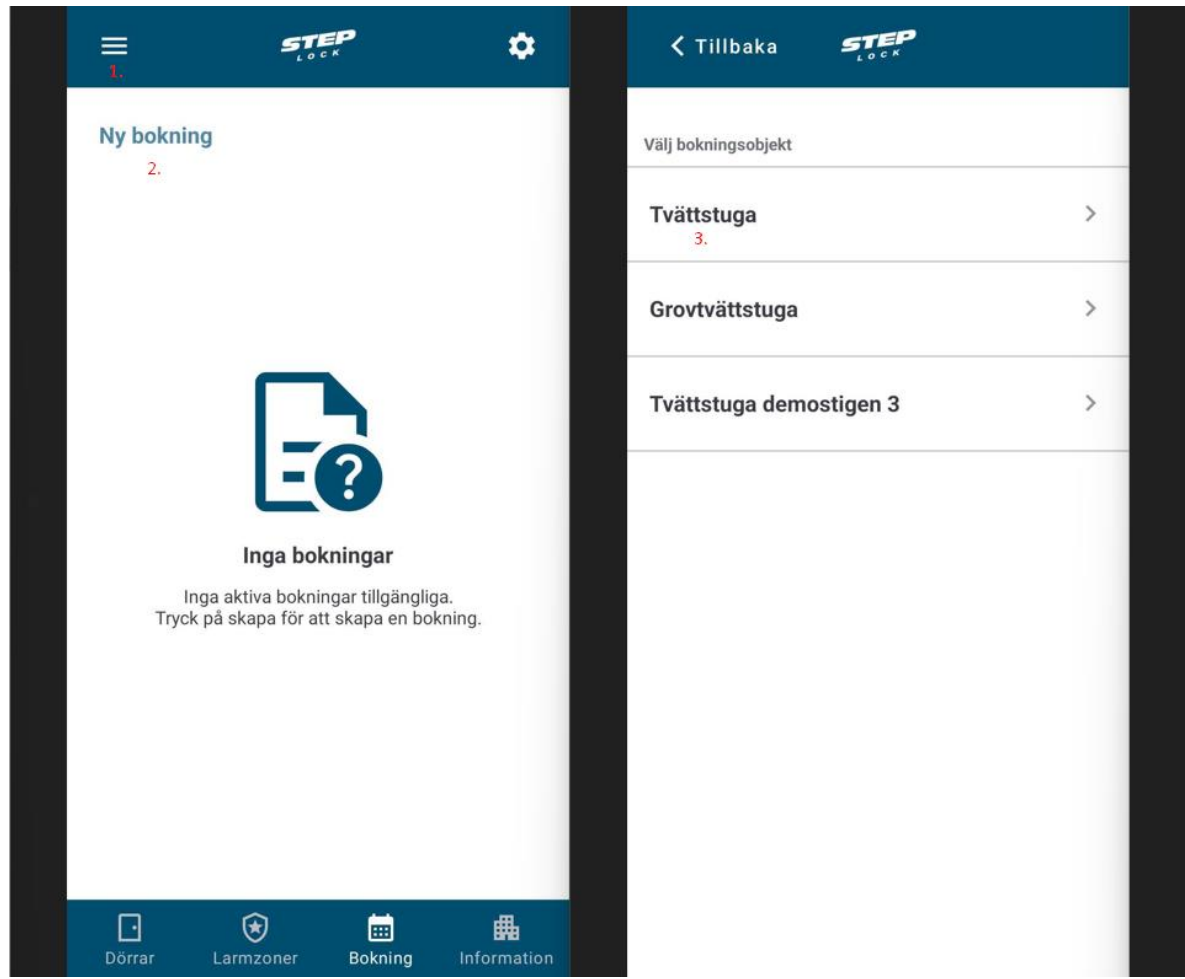

Förklaring (Bokning bild 1 och 2)

- 1. Meny för att välja i vilket system man vill göra sin bokning.
- 2. Knapp för att skapa ny bokning.
- 3. Val av bokningsobjekt kan vara tvättstuga eller bastu t.ex (Man väljer vad man vill boka).

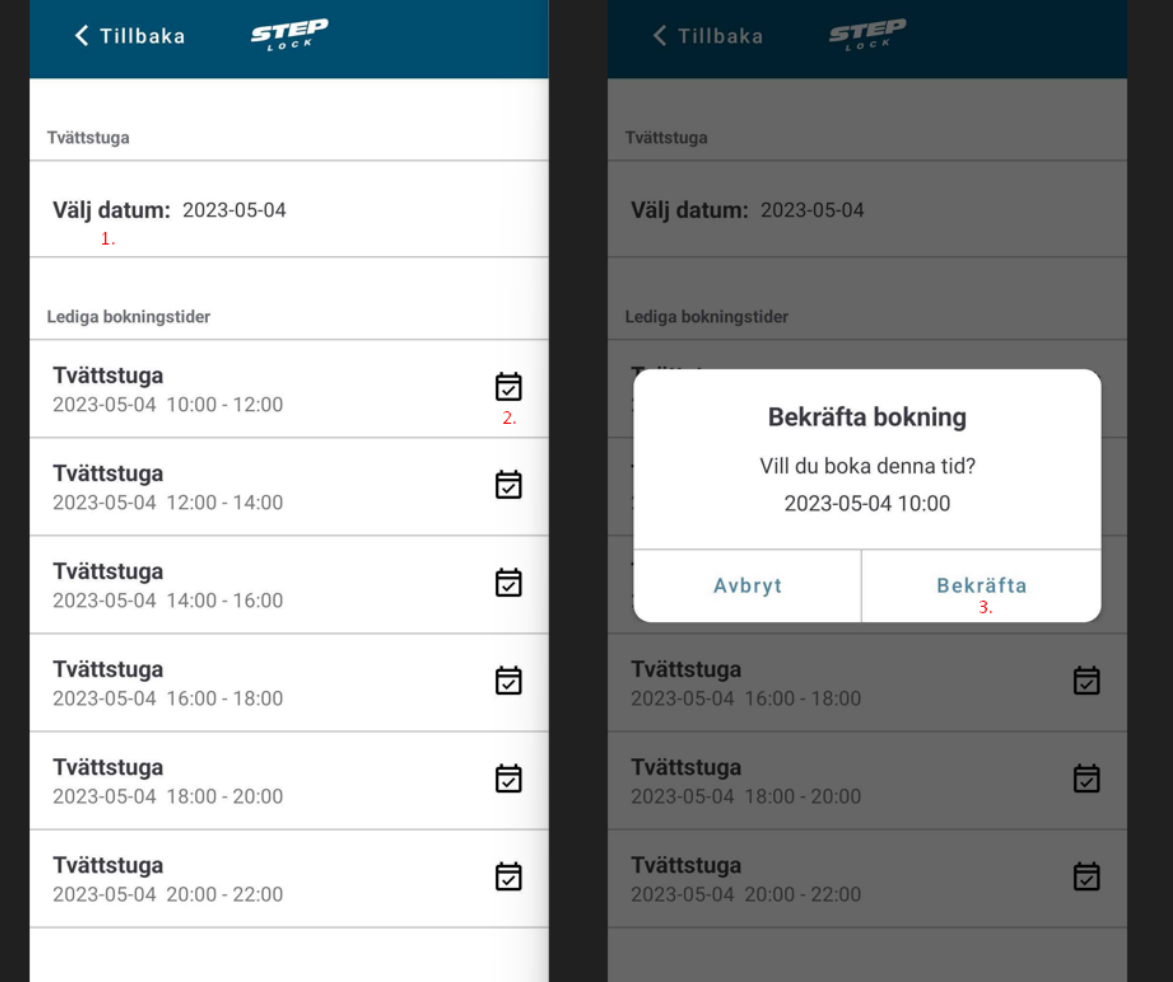

### Förklaring (Bokning bild 3 och 4)

- 1. Välj ett datum för när bokningen ska starta
- 2. Välj sedan en tid för det datumet.
- 3. Klicka på bekräfta knappen för att skapa din bokning.

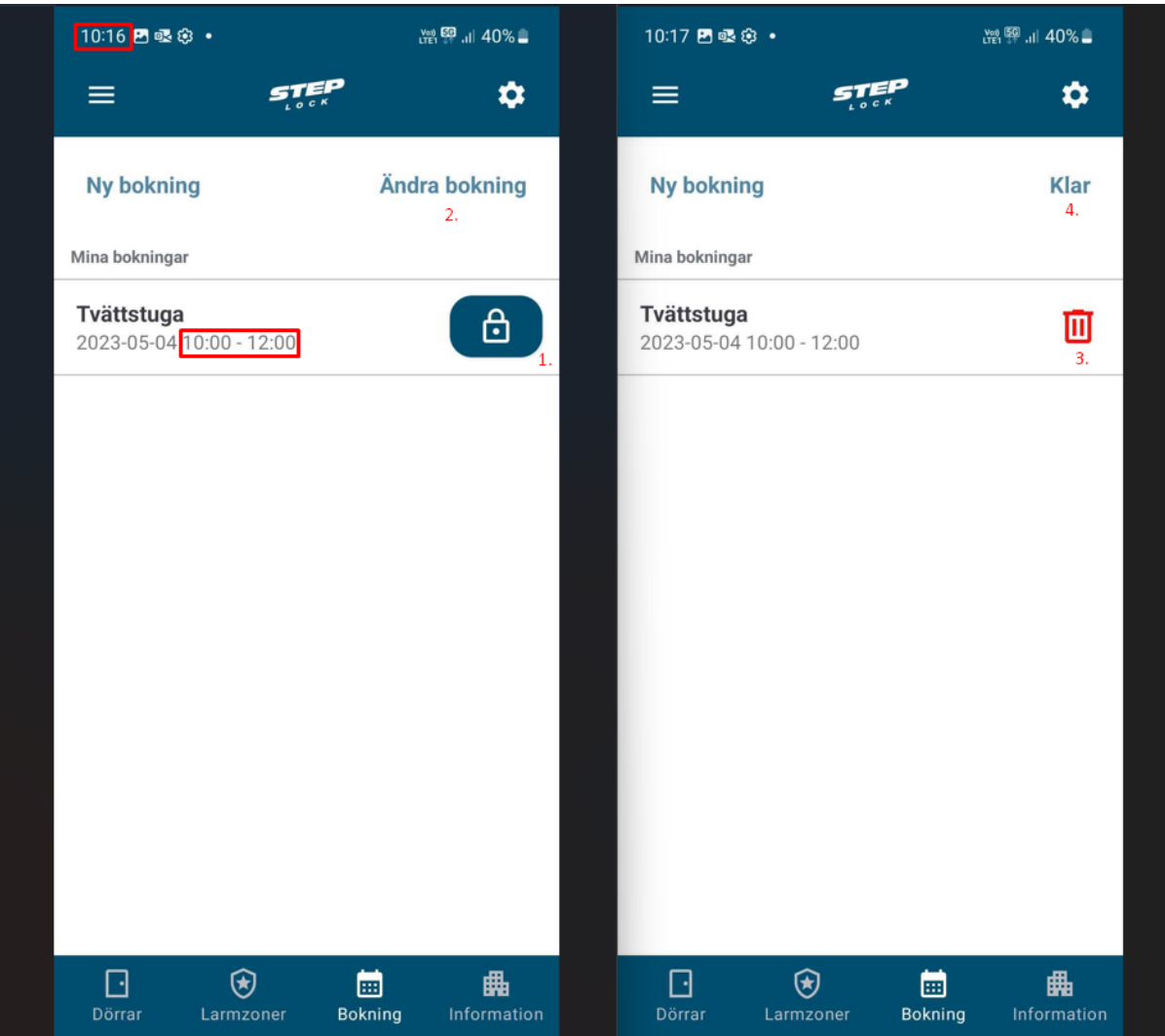

## Förklaring (Bokning bild 5 och 6)

- 1. Öppna knapp som bara syns när bokningen är aktiv.
- 2. Ändra bokning gör så att du kan välja och ta bort bokning.
- 3. Klickar man på soptunnan så tar man bort den bokade tiden.
- 4. När man är klar med att ändra sin bokning klickar man på klar.

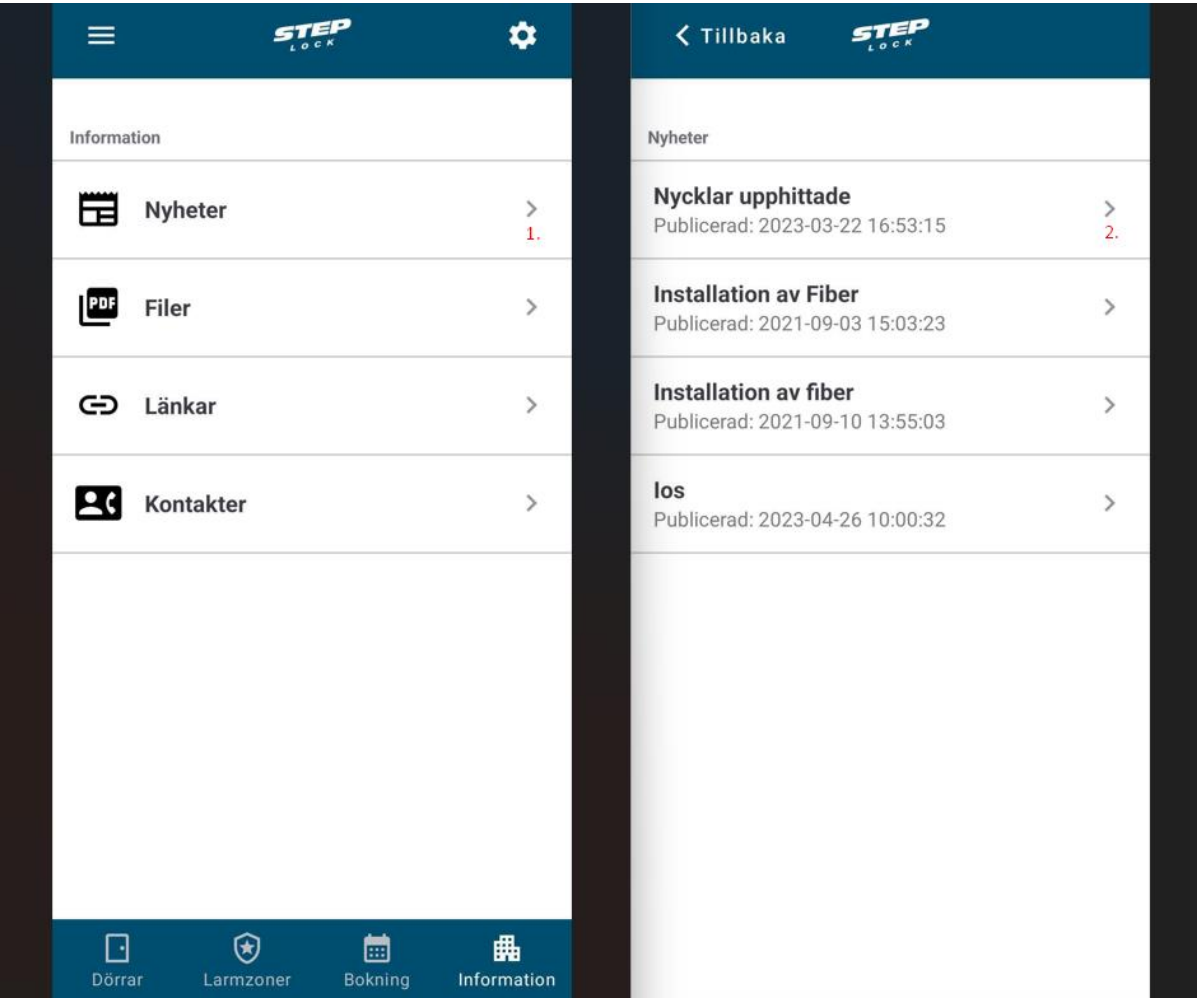

Förklaring (Information bild 1 och 2)

- 1. Klicka på Nyheter för att se de nyheter som din förening/organisation eller ägare utav systemet.
- 2. Klicka på en nyhet som du vill se. I detta exempel så har vi Nycklar upphittade.

Allt under Information kan man klicka på för att se vad som har skickats ut av föreningen.

## Inställningar

Information om allt i inställningarna. Se bild nedan och Instruktioner nedanför bilden

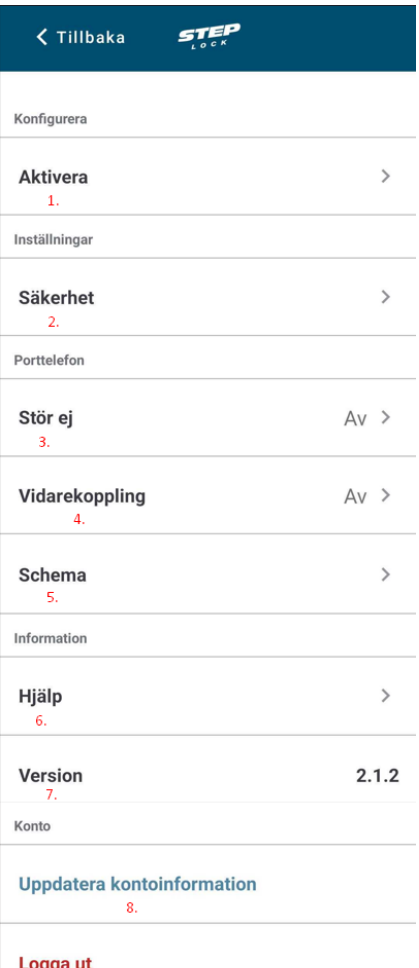

#### Logga ut

#### Förklaring (Inställningar)

- 1. Klicka på "Aktivera" för att kunna aktivera den kod du får från din förening/organisation.
- 2. I "Säkerhet" kan man slå av och på Biometri.
- 3. "Stör ej" av och på (Tar någon minut innan det träder in)
- 4. "Vidarekoppling" till ett nummer man skriver in.
- 5. "Schema" för när man ska kunna ta emot samtal.
- 6. "Hjälp" är support för appen.
- 7. "Version" är den version din app har. (Viktigt att alltid ha den senaste versionen)
- 8. "Uppdatera kontoinformation" gör så att telefonen uppdaterar anslutningen till porttelefonen. Detta kan vara bra att testa om man inte får samtal.
- 9. "Logga ut" loggar ut dig ur appen.

OBS – Har du ingen aktiveringskod? Hör av dig till din förening/organisation eller fastighetsägare som äger systemet. En aktiveringskod gäller bara i 1 månad.